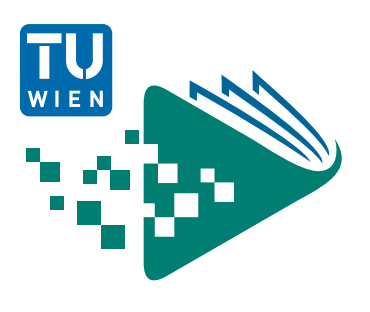

# Lecture**Tube** Live

Live streaming in the lecture hall and configuration in TUWEL

## **Prerequisite**

To carry out a **live stream**, you need a lecture hall booking in TISS for the respective LectureTube hall. To do this, navigate in TISS to **"Course Administration"** and click in your course under **"Announcement"** on the tab **"E-Learning"**. In the section **"LectureTube"**, you can create the live stream for your course.

## Guide in the lecture hall

Note that the touch panel controls may differ in each lecture hall. However, the basic operating sequence is very similar.

The overview of the rooms equipped with LectureTube and the respective GUT data sheet can be accessed in coLAB at [https://colab.tuwien.ac.at/x/YQyQ.](https://colab.tuwien.ac.at/x/YQyQ)

1. Start the **lecture hall system** in the lecture room.

*Note: In some lecture halls, the audio system must be activated separately via a separate switch.*

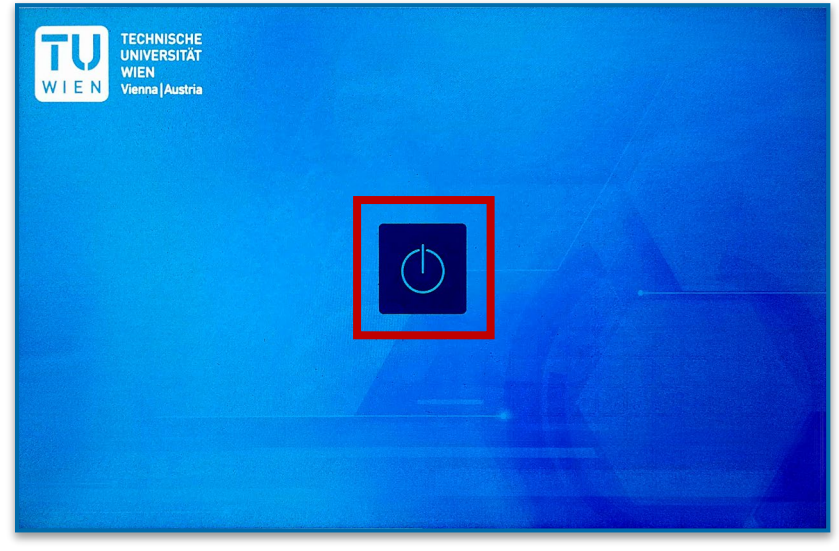

Figure 1: Start the lecture hall system

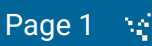

2. Switch on the **projector** under "Display On/Off" (or "Projektor"/"Projector" in older panels).

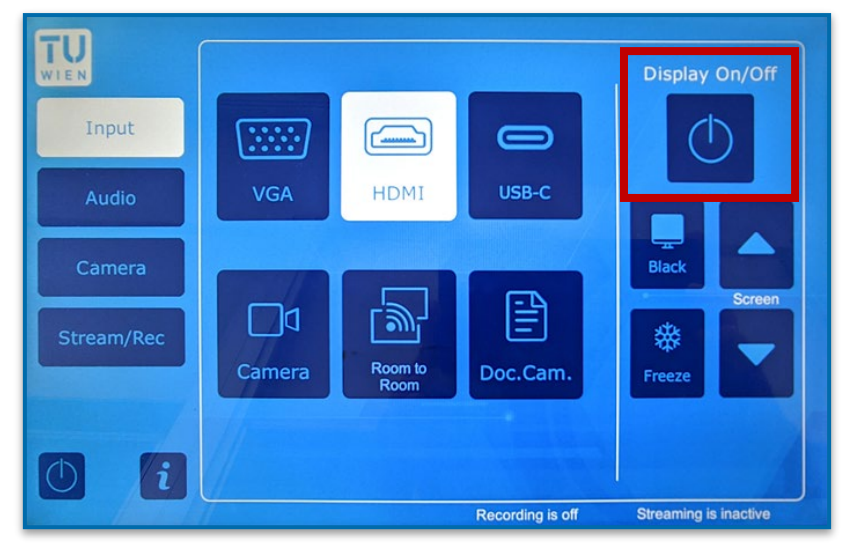

Figure 2: Switch on the projector

3. Connect your presenter's laptop to the relevant port and switch on the required microphones. Test whether you can hear yourself continuously through the loudspeakers in the room.

*Note: In some lecture halls, microphones must be borrowed from the porter. Be sure to use lecture hall microphones so that the sound is recorded.*

4. Select the source you are using via "**Input**" (or "Input Auswahl"/"Input Select" in older panels).

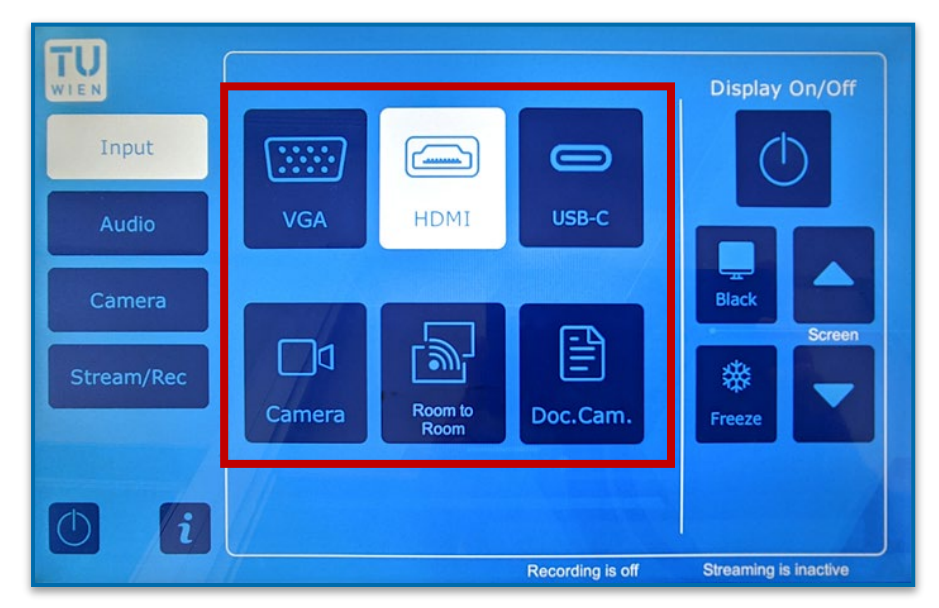

Figure 3: Select the input source

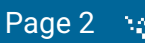

5. To start the live stream, switch to the **"Stream Rec"** menu (or "Streaming Recorder" in older panels) and activate the "Switch (off/on)" button under **"Stream Control"** (4a). An active live stream is indicated by a button with a white background. In newer touch panels the current status of the live stream and the recording is additionally displayed at the bottom edge of the touch panel in each view (4b).

*Note: In older panels you will find the button for activating the live stream in the section "Streaming" labeled "ON/OFF" or "Enable/Disable". Depending on the lecture hall, an active stream is indicated by a button with a white, green, or yellow background.* 

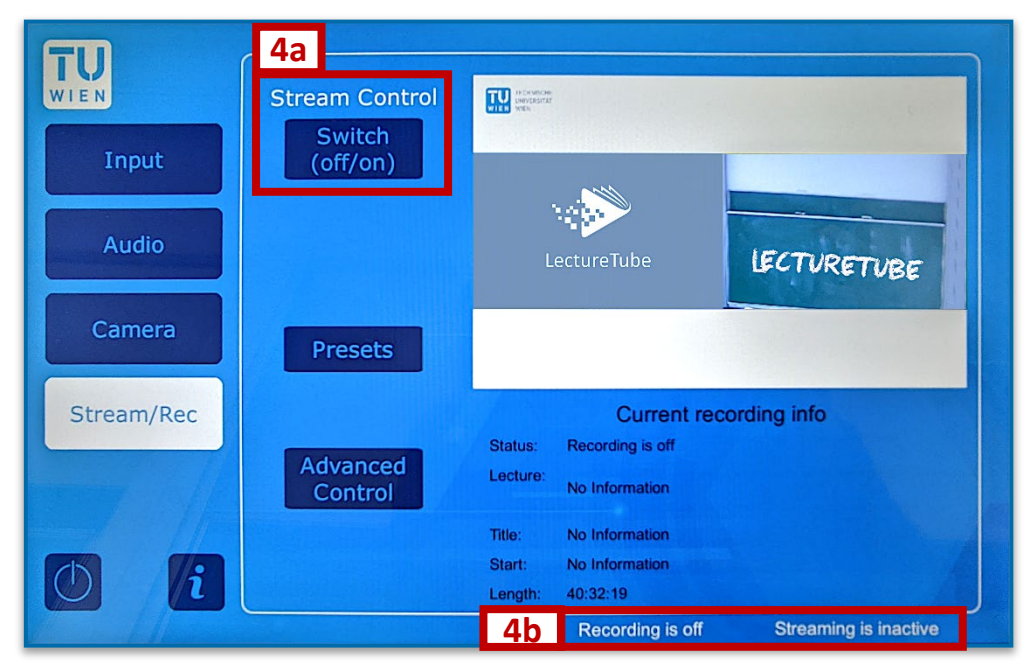

Figure 4: Activate the live stream in the lecture hall

After activating the button, the live stream should be available in the TUWEL course in approx. 6 seconds. The configuration of the playback in TUWEL is described in this [section.](#page-3-0)

6. Check the **layout** of the stream and change it if necessary, using the "**Presets**" button. This allows you to set whether and how the selected input and/or the lecture hall camera are displayed. You can change the selected input (e.g., HDMI, Doc.Cam.) at any time via "Input" in the left menu. Via "Camera" (or in older panels "Streaming Recorder") you can set the orientation of the lecture hall camera.

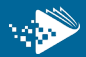

- 7. **Stop** the **live stream** at the end of your event by clicking again on the white (or in older touch panels green or yellow) button of the stream with which you have activated it at the touch panel before. Thereby, the button changes back to the original state and the live stream is stopped.
- 8. Switch off the **projector** (5a), the **microphones** and finally the **lecture hall system** (5b).

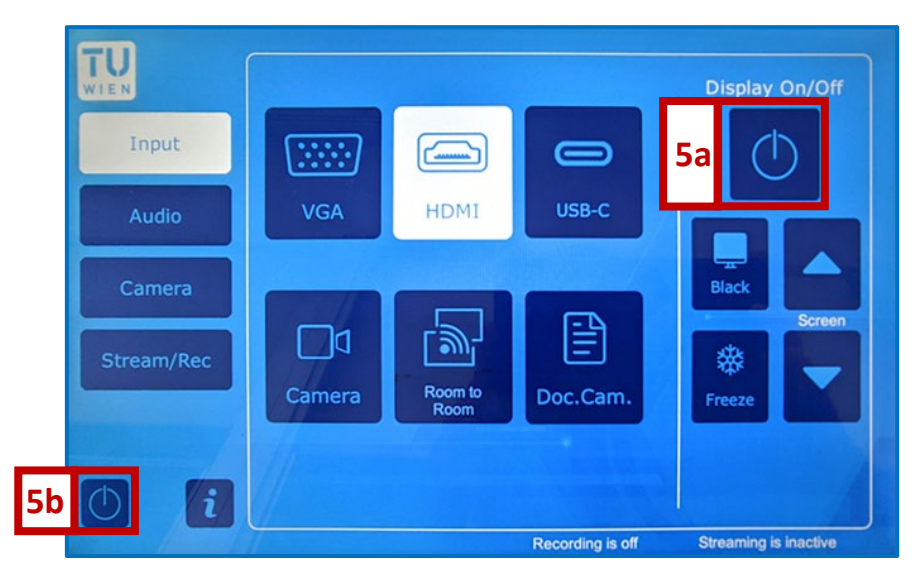

Figure 5: Switch off the projector and the lecture hall system

#### <span id="page-3-0"></span>Embed LectureTube Live in TUWEL

- 1. Create the TUWEL course according to the [TUWEL instructions.](https://www.academic-moodle-cooperation.org/fileadmin/user_upload/p_aec/Cheat_Sheets/Announce_TUWEL_course_in_TISS-EN.pdf)
- 2. Activate the editing in the TUWEL course with **"Turn editing on"** (2a) and click on **"Add an activity or resource"** (2b). Click on "**LectureTube Live"** (2c) in the activity selection. Enter a name and select your **booked room** (2d). Optionally, you can control the availability of the live stream through the field **"Date"** under **"Restrict access"**. Finally, click on **"Save and display"** (2e) at the bottom of the view.

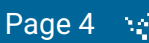

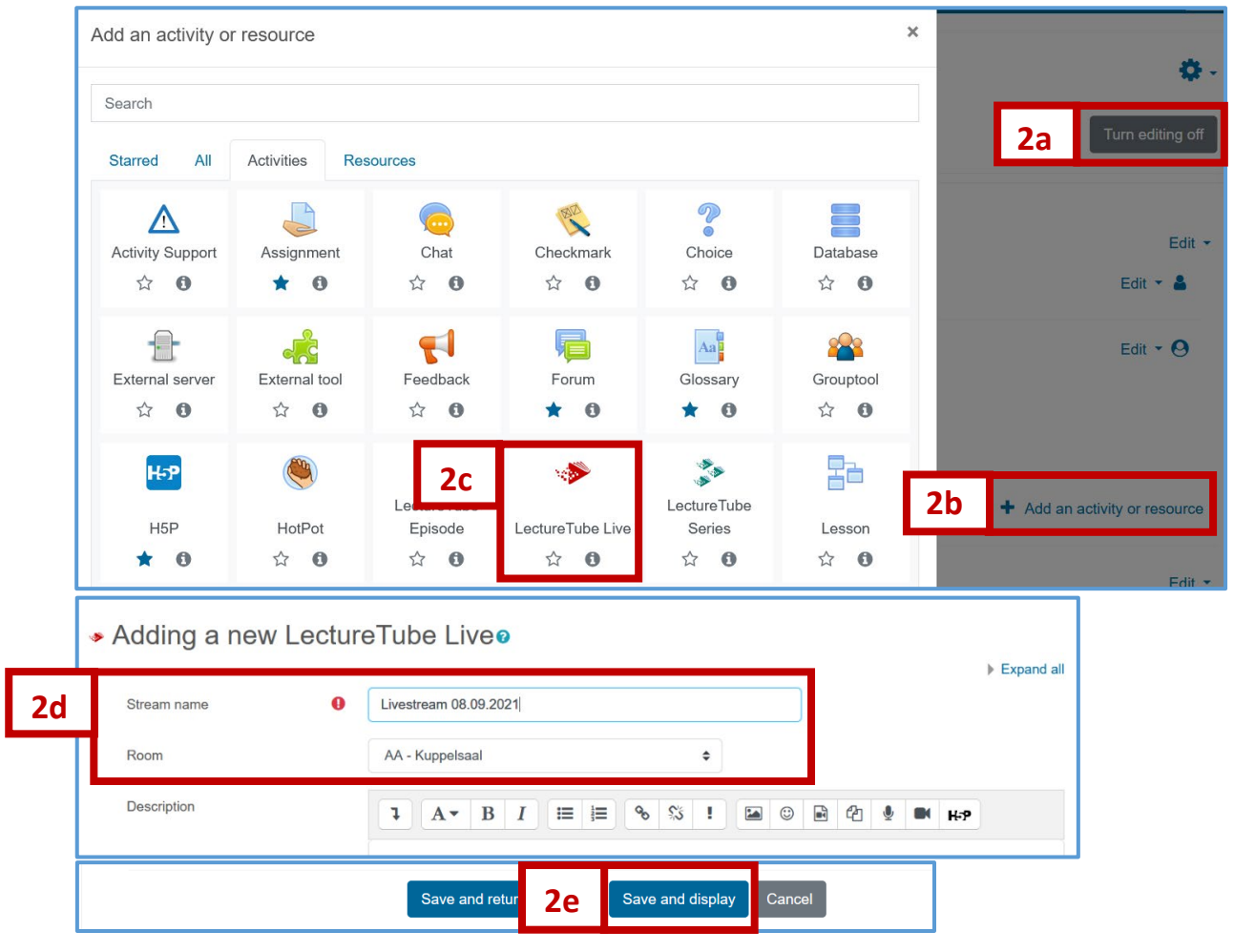

Figure 6: Embed the live stream activity in TUWEL

3. A **blue start screen** is displayed in advance. As soon as the live stream is activated in the lecture hall, it can be called up in TUWEL with a delay of approx. 6 seconds.

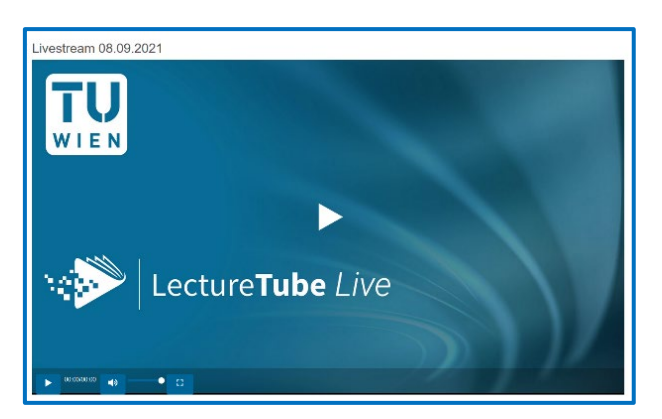

Figure 7: Play a live stream in TUWEL

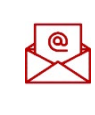

**Note:** For **a replay of the live stream without TUWEL**, please contact the LectureTube team at: [support@lecturetube.tuwien.ac.at.](mailto:support@lecturetube.tuwien.ac.at)

#### Tips for live streaming

- Note that there is a **latency of about 6 seconds** with the live stream.
- **Repeat the questions from the audience** so that students watching the stream can also hear them.
- **Pay attention to punctuality:** Students watching the live stream outside the lecture hall will not be informed about delays and their reasons. Cancellations are to be communicated quickly accordingly.
- Ensure **clear language** and **balanced pace of speech**.
- To get **live feedback** from students (in the lecture hall or from outside), we recommend two tools: [onlineTED](https://tuwien.onlineted.de/) for asking prepared questions, and [frag.jetzt](https://frag.jetzt/) for collecting questions from the audience.
- When transferring **presentation slides**, use a minimum font size of **20 points**.
- Make sure that the **camera image of the document camera** is optimal. An **integrated lamp** is available for illumination. The **focus of the document** camera can be adjusted at the touch of a button. The perfect image section can be found with the **zoom control** on the side.
- When using the document camera for **handwritten notes**, it is best to use a strong dark felt-tip pen on light paper.

In case of **technical problems** with the **lecture hall system**, please contact the lecture hall technology team at **0158801 41263** or **0664 605885630.** 

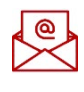

For **questions regarding LectureTube**, contact the LectureTube team at [support@lecturetube.tuwien.ac.at.](mailto:support@lecturetube.tuwien.ac.at)

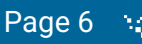